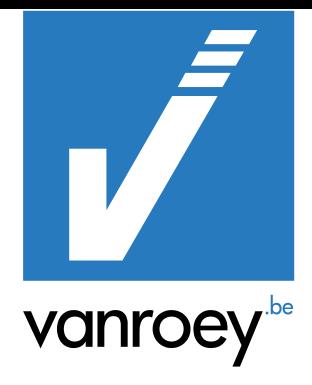

# REAL ESTATE SUITE GEBRUIKERSHANDLEIDING

VANROEY.BE | 29/09/2021

VRA | FUNCTIONEEL CONSULTANT navsupport@vanroey.be | 014 470 605 vanroey

**MANAGED SERVICES:** 

**WIL GEVEN** 

KIES ZELF WAT JE<br>**UIT HANDEN** 

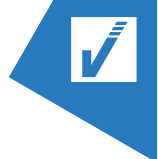

## <span id="page-1-0"></span>**1. INHOUDSTAFEL**

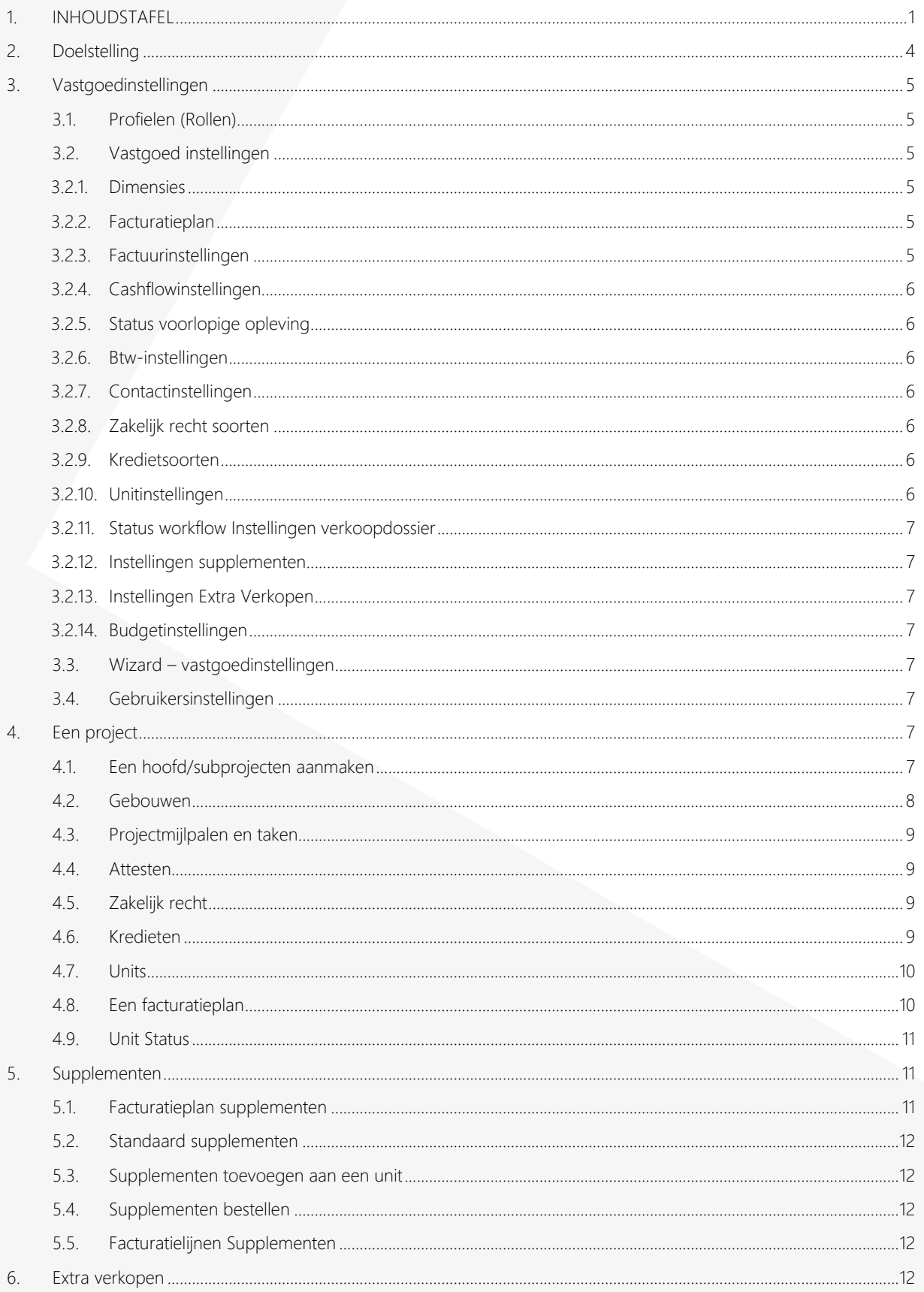

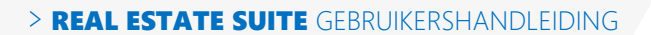

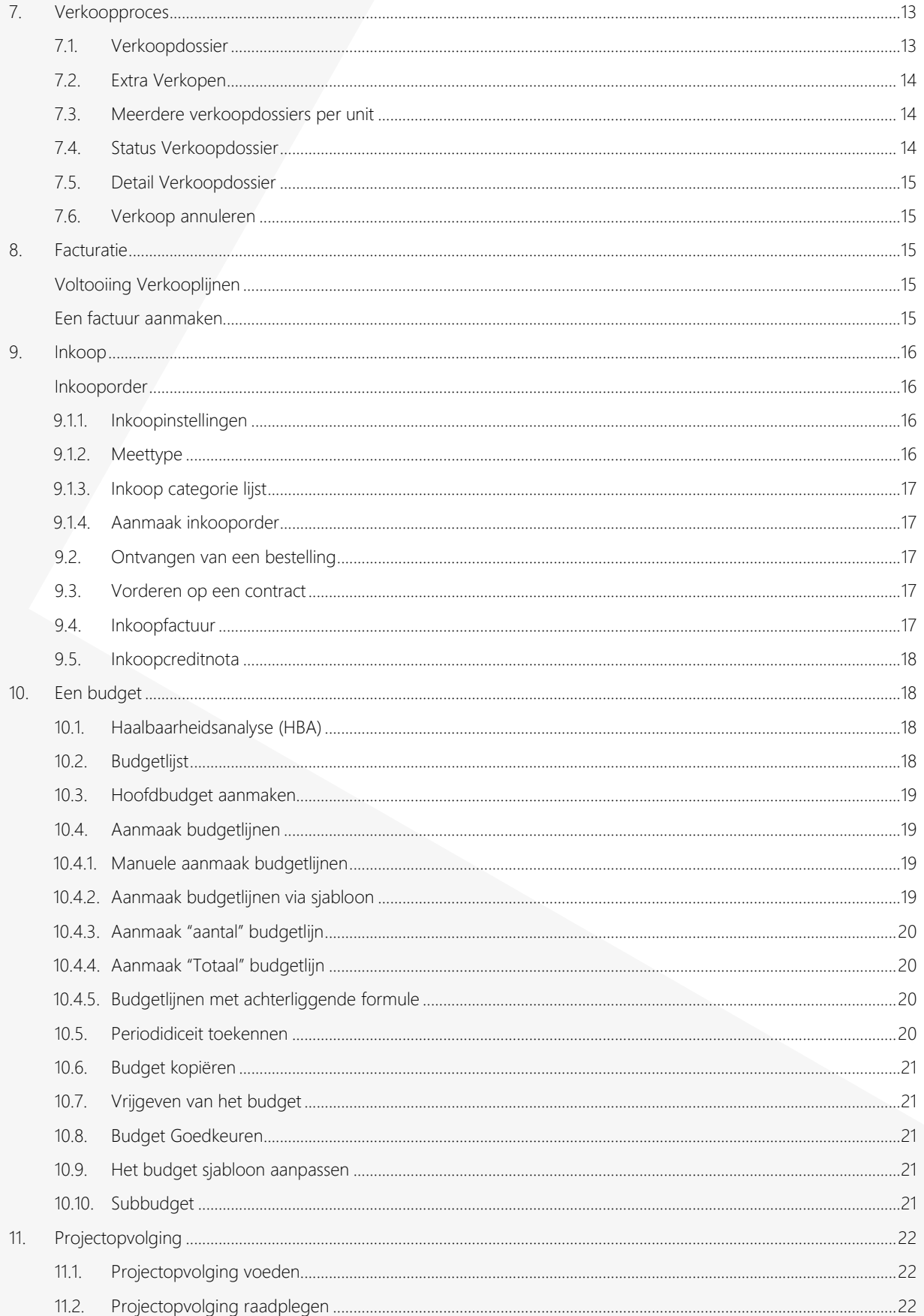

L

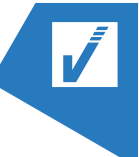

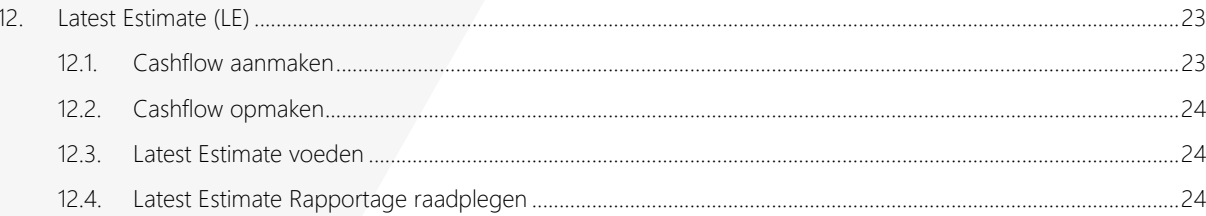

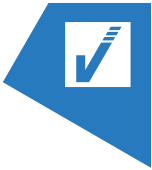

## <span id="page-4-0"></span>**2.**DOELSTELLING

Add-on binnen Microsoft Dynamics 365 Business Central ontwikkelt door VRA.

- Tool ontwikkelt voor de Projectontwikkelaar voor een proactief projectmanagement en een efficiënte projectopvolging.
- Opvolging van projectportfolio doorheen elke projectfase (van prospectie, HBA, implementatie, tot verkoop en nacalculatie)
- Features:
	- o Opmaak, opvolging & rapportering van budgetten en latest Estimates
	- o Projectopvolging
	- o Opvolging van kosten en vorderingsstaten
	- o Opvolging verkoopproces en facturatie volgens Wet Breyne
	- o Koppeling met relevante ERP data in Business Central

In een complexe materie zoals vastgoedprojecten kan het uitdaging zijn om de budgetten te handhaven en de kosten binnen het project te houden. Pro-actief het project beheren en een duidelijk zicht hebben in de financiele data zijn zeer belangrijk. Vastgoedprojecten vragen daarom een tool die flexible is. Meerdere projecten lopen parallel met elkaar die elkaar impacteren, roosters die veranderen, budgetten die veranderen,…

Daarom heeft VanRoey.be "Vastgoed" ontwikkeld met Dynamics 365, een standaard tool voor vastgoed ontwikkelaars om de budgetten en aangekondigde kosten te handhaven.

"Vastgoed" is ontwikkeld als een all-in-one pakket om meerdere projecten te beheren. Dit gedurende alle project fases.

Opstellen van de budgetten.

Beheren van de budgetten, kosten en rapporten.

Beheren van verkopen, voor heldere en correcte financiële gegevens.

"Vastgoed" beschikt over alle kenmerken om eenvoudig projecten te berekenen,

haalbaarheidsberekeningen, budgetten, quotaberekeningen, opvolging van voortgangsstaten en facturatie volgens de wet van Breyne uit te voeren.

"Vastgoed" koppelt in uw ERP data in Microsoft Business Central. Met "Vastgoed", heeft u een all—in-one pakket waar je kunt in vertrouwen.

<span id="page-5-0"></span>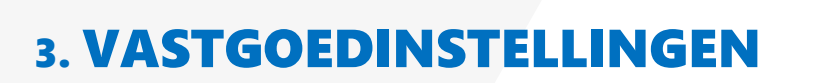

### <span id="page-5-1"></span>3.1. **PROFIELEN (ROLLEN)**

De projectmanager "Real Estate User" zal doorgaans verantwoordelijk zijn voor het opzetten van wooneenheden, het vaststellen van factuurmijlpalen, het vaststellen van kost- en verkoopprijzen en het maken van facturen op basis van mijlpaalinformatie.

### <span id="page-5-2"></span>3.2. **VASTGOED INSTELLINGEN**

### <span id="page-5-3"></span>3.2.1. **DIMENSIES**

- 1. In het hoofdscherm van de "Vastgoedinstellingen" wijs je de aangemaakte budget- en projectcode toe.
	- a. Vastgoedproject dimensie = Projectcode
	- b. Budget dimensie code = Budgetcode

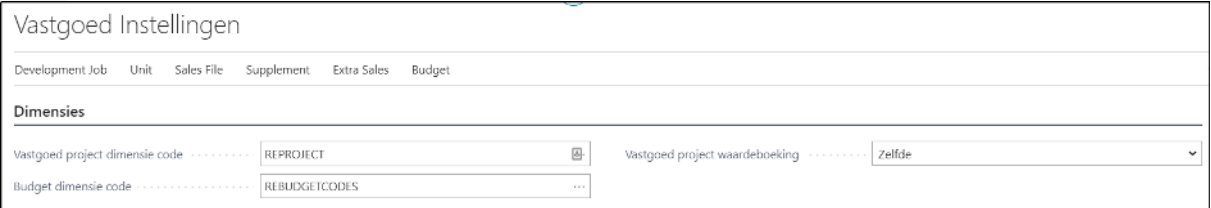

### <span id="page-5-4"></span>3.2.2. **FACTURATIEPLAN**

Bepaal de standaardwaarde waarmee de goedkeuringsdatum van een projectfase wordt ingevuld, van zodra deze als "voltooid" wordt aangevinkt:

- Werkdatum
- Geen Datum

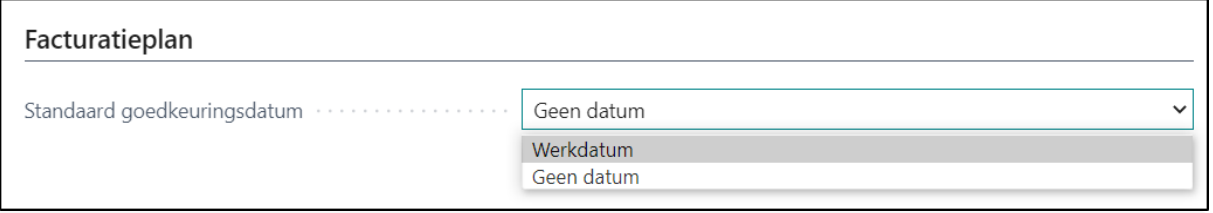

<span id="page-5-5"></span>In beide gevallen zal de datum aanpasbaar zijn.

### 3.2.3. **FACTUURINSTELLINGEN**

Via deze instellingen bepalen we de voornaamste facturatie instelling en grootboekrekeningen van toepassing voor de Real Estate module.

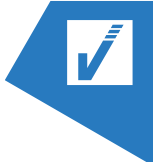

### <span id="page-6-0"></span>3.2.4. **CASHFLOWINSTELLINGEN**

Hier bepalen we waar de nodige informatie uit de resultatenrekening moet worden gehaald inzake de cashflow.

### <span id="page-6-1"></span>3.2.5. **STATUS VOORLOPIGE OPLEVING**

Hiermee wordt bepaald of er controle gebeurt op de volledigheid van de facturatie

### <span id="page-6-2"></span>3.2.6. **BTW-INSTELLINGEN**

Hier kan worden aangegeven of er een verlaagd btw-tarief mogelijk is op bepaalde verkopen, zoals de 6 procent regel van sloop en heropbouw die tot eind 2023 geldt.

### <span id="page-6-3"></span>3.2.7. **CONTACTINSTELLINGEN**

Stel een default gegevenstabel op voor alle mogelijke contacttypen die in een Real Estate project van toepassing zullen zijn.

## <span id="page-6-4"></span>3.2.8. **ZAKELIJK RECHT SOORTEN**

Hierin zal een lijst kunnen worden gemaakt, met de verschillende mogelijkheden inzake de zakelijk recht soorten, waarmee men bij een project kan geconfronteerd worden

### <span id="page-6-5"></span>3.2.9. **KREDIETSOORTEN**

Hierin zal een lijst kunnen worden gemaakt, met de verschillende mogelijkheden inzake de aangegane kredieten.

Mijlpalen

Een gegevenstabel voor alle verschillende mijlpalen die op een project van toepassing kunnen zijn.

### <span id="page-6-6"></span>3.2.10. **UNITINSTELLINGEN**

Stel een default gegevenstabel op voor alle mogelijke unitkenmerken die in een Real Estate project van toepassing zullen zijn. Bepaal per kenmerk steeds de nodige mogelijkheden:

- **Soorten**
- Richtingen
- Niveaus
- Indelingen
- Status

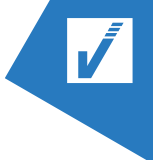

### <span id="page-7-0"></span>3.2.11.**STATUS WORKFLOW INSTELLINGEN VERKOOPDOSSIER**

Definieer hier de statussen van het verkoopdossier en bijhorende acties. Bepaal hier ook de statusflow die de verkoopdossiers kunnen doorlopen.

### <span id="page-7-1"></span>3.2.12. **INSTELLINGEN SUPPLEMENTEN**

Stel een default gegevenstabel op voor alle mogelijke supplementen die in een Real Estate project van gekozen zullen kunnen worden.

### <span id="page-7-2"></span>3.2.13. **INSTELLINGEN EXTRA VERKOPEN**

Stel een default gegevenstabel op voor alle mogelijke "Extra Sales" die in een Real Estate project van gekozen zullen kunnen worden.

### <span id="page-7-3"></span>3.2.14. **BUDGETINSTELLINGEN**

Maak een zo volledige mogelijke budgettemplate op.

### <span id="page-7-4"></span>3.3. **WIZARD – VASTGOEDINSTELLINGEN**

Voor het instellen van de Real Estate setup kan ook gekozen worden om de begeleide instellingen te gebruiken.

- 1. Ga naar de "begeleide instellingen" via de zoekfunctie
- 2. Kies de "Vastgoed" extensie en klik op "Instelling starten" om zo de wizard op te starten van de Real Estate extensie

### <span id="page-7-5"></span>3.4. **GEBRUIKERSINSTELLINGEN**

Zorg ervoor dat je als gebruiker gedefinieerd staat in de gebruikersinstellingen. Zoniet, krijg je mogelijks problemen bij de aanmaak van budgetten.

## <span id="page-7-6"></span>4. EEN PROJECT

### <span id="page-7-7"></span>4.1. **EEN HOOFD/SUBPROJECTEN AANMAKEN**

Één hoofdproject kan verschillende sub-projecten omvatten. De aanmaak hiervan is identiek aan een hoofdproject.

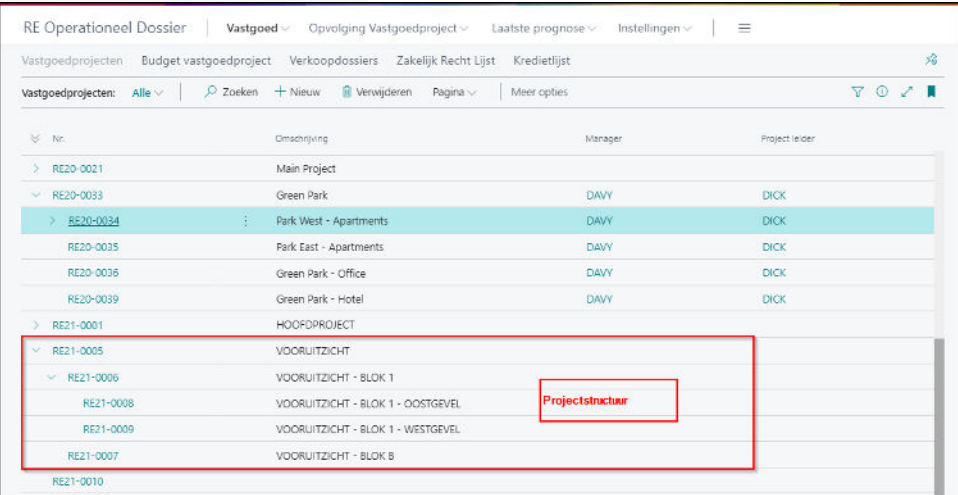

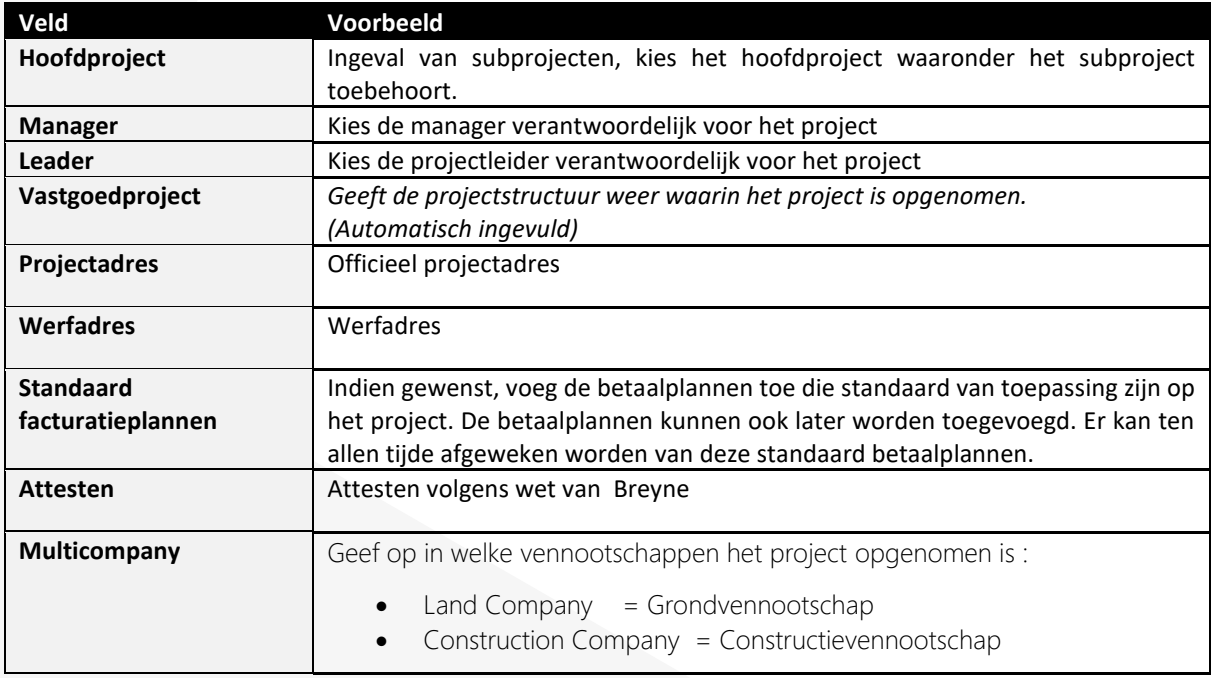

### <span id="page-8-0"></span>4.2. **GEBOUWEN**

Een gebouw verschilt van een (sub)project doordat het slechts gaat om een kenmerk. Het gaat om een markering waaraan verder geen waarde wordt gegeven.

- ➢ Wanneer je een gebouw aanmaakt in het hoofdproject worden deze echter NIET mee overgenomen in het onderliggende sub-project. Bovendien kunnen de aangemaakte gebouwen in het hoofdproject ook niet gekozen worden in eventuele onderliggende units van de subprojecten.
- ➢ Wanneer je een gebouw aanmaakt in het sub-project worden deze ook NIET mee overgenomen in het bovenliggende hoofdproject. Bovendien kunnen de aangemaakte gebouwen in het subproject ook niet gekozen worden in eventuele onderliggende units van de hoofdprojecten.

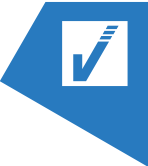

➢ Gebouwen worden aangemaakt per hoofd- of subproject. Ze worden niet mee overgenomen naar andere subprojecten aangemaakt onder hetzelfde hoofdproject

### <span id="page-9-0"></span>4.3. **PROJECTMIJLPALEN EN TAKEN**

Opvolging en registratie gebeurt op twee niveaus:

- Mijlpaal niveau: welke taken open of afgerond zijn, is de mijlpaal behaald of niet
- Taak niveau: Gelijkaardig aan een checklist, te registreren of een bepaalde taak is afgerond
	- o Validatie
	- o Checklist van vereist documenten

### <span id="page-9-1"></span>4.4. **ATTESTEN**

De Real Estate module heeft een functionaliteit om de 10-jarige aansprakelijkheid, volgens Wet Peeters-Borsus, op te volgen.

Om de opvolging in te stellen, kunt u op de projectkaart de volgende informatie ingeven.

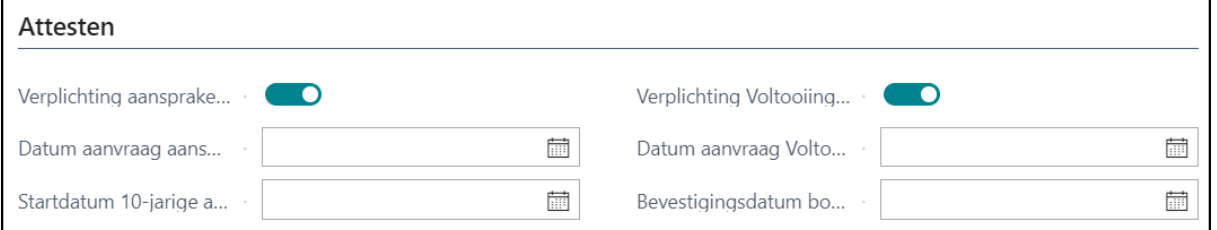

### <span id="page-9-2"></span>4.5. **ZAKELIJK RECHT**

Deze feature maakt opvolging van een project met zakelijk recht mogelijk. De lijst is terug te vinden op de projectkaart onder "Vastgoedproject Algemeen".

### <span id="page-9-3"></span>4.6. **KREDIETEN**

Het doel van de feature bestaat erin de opvolging van de projectfinanciering mogelijk te maken. Concreet houdt dit in de registratie van de verschillende kredieten van toepassing op het project, de opvolging ervan en in het verlengde de rapportering van deze kredieten. Informatie omtrent de lopende kredieten moet ten allen tijde beschikbaar zijn en makkelijk raadpleegbaar. Ook de link naar de boekhouding zal hierbij gemaakt worden.

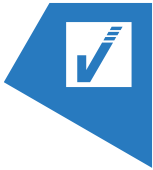

### <span id="page-10-0"></span>4.7. **UNITS**

Een gebouw kan opgesplitst worden in verschillen de units. Units wijzen hierbij op de verschillende verkoopeenheden, zoals een appartement, parkeerplaats, een terras of berging.

Je kan zowel Units aanmaken in het hoofd- als subproject, wanneer je een unit aanmaakt in het hoofdproject worden deze echter NIET mee overgenomen in het onderliggende subproject (lot lijst). Deze Units kunnen later wel gekozen worden in het verkoopdossiers en hoeven deze dus niet ook in het subproject te worden aangemaakt. verkoopdossiers maken hierbij geen onderscheid.

Wanneer je een unit aanmaakt in het subproject worden deze ook NIET mee overgenomen in het bovenliggend project.

Ook deze Units kunnen gekozen worden in het verkoopdossiers en hoeven deze dus niet ook in het hoofdproject te worden aangemaakt. Salesfiles maken hierbij geen onderscheid.

Wanneer een unitcode is aangemaakt in een hoofdproject, kan deze NIET langer gekozen worden in een onderliggend subproject. Of omgekeerd. De code kan ook niet in eventuele andere subprojecten gekozen worden. Een unitcode is met andere woorden uniek per samenhangend project. Het unitcode kan wel opnieuw in onafhankelijke projecten gekozen worden.

### <span id="page-10-1"></span>4.8. **EEN FACTURATIEPLAN**

Er zijn vier soorten betaalplannen mogelijk, nl voor:

- 1. Constructie
- 2. Grond
- 3. Supplement
- 4. Extra

Betaal/facturatieplannen kunnen worden opgemaakt in ofwel het hoofdproject ofwel het sub-project.

#### Voor constructie

Zullen er verschillende schijven zijn wanneer een betaling zal uitgevoerd moeten zijn.

#### Voor grond

Het aanmaken van een betaalplan voor grond is zeer gelijkaardig met het aanmaken van een facturatieplan voor constructies, met als enige verschil dat de lijnen een lijntype meekrijgen. Er kunnen meerdere lijnen zijn van het type "Voorschot op totaal", maar er kan maar 1 lijn zijn met type "Grondwaarde restant".

#### Voor supplementen

Een facturatieplan voor het afrekenen van supplementen. Meestal gebeurt de betaling hiervan in 2 schijven, 1 bij het bestellen (voorschot), en een betaling van de restwaarde bij de voorlopige oplevering. Hierbij wordt er geen type ingevuld.

Voor extra's

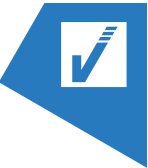

Dit betreft extra verkopen. Het is gelijkaardig aan supplementen met dat verschil dat supplementen integraal onderdeel uitmaken van datgene dat je in eerste instantie aan het verkopen bent. Extra verkopen kunnen niet rechtstreeks toegeschreven worden aan de initiële "verkoop". Deze Extra verkopen hebben een vaste verkoopprijs en worden aangerekend per lot per dossier.

<span id="page-11-0"></span>Vb. Basisakte, aansluiting nutsvoorzieningen, …

### 4.9. **UNIT STATUS**

Van zodra de projecten, units en facturatieplannen zijn aangemaakt en toegewezen, dient de status van de verschillende units te worden aangepast, (m.a.w. status "in HBA" naar "Te koop").

#### Unit Status

Een unit kan zich in verschillende stadia bevinden, zie hiervoor de "unit status" tabel.

Enkel de statusaanpassing HBA naar TE KOOP dient in de Unit zelf te gebeuren. Van zodra de unit "TE KOOP" staat, is het niet langer mogelijk de Unit Status aan te passen in de unit zelf. De statusaanpassing van de Unit zal enkel nog gebeuren op basis van een statusaanpassing van het verkoopdossier waaraan de unit is toegevoegd.

Unit Status workflow

Het is niet mogelijk om van eender welke status naar een andere over te gaan.

<span id="page-11-1"></span>Deze kan u terugvinden via "Unit Status werkstromen".

### 5. SUPPLEMENTEN

De verkoopprijs van een woning op plan, omvat in eerste instantie enkel de standaardmaterialen dewelke de projectontwikkelaar heeft voorzien. De koper heeft echter de keuze om bepaalde werken al dan niet zelf uit te voeren (minwerken) of om te kiezen voor duurdere materialen (meerwerk). Deze meerwerken of "Supplementen" verhogen de basisprijs en moeten bovendien afzonderlijk doorgefactureert worden aan de koper.

### <span id="page-11-2"></span>5.1. **FACTURATIEPLAN SUPPLEMENTEN**

Enkel de meerprijs dient aan de klant te worden gefactureerd.

- Men werkt met voorafbepaalde budgetten en noteert telkens de volledige prijs van de 'keuze' van de klant => meer of minprijs aan de hand van de berekening (Keuze klant – budget)
- Met zet de budgetten op nul en bepaald telkens wat er extra moet verrekend worden. Enkel het veld meerprijs is dus van belang.

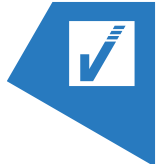

### <span id="page-12-0"></span>5.2. **STANDAARD SUPPLEMENTEN**

Supplementen toevoegen aan het (sub)project

#### (A) Toevoegen van alle standaard supplementen

Hiermee voegt u alle standaard supplementen toe aan het sub-project die vervolgens kunnen toegevoegd worden aan een of meerdere units.

### <span id="page-12-1"></span>5.3. **SUPPLEMENTEN TOEVOEGEN AAN EEN UNIT**

Van zodra de standaard supplementen zijn toegevoegd aan het project, kunnen deze worden toegevoegd aan de units afzonderlijk.

### <span id="page-12-2"></span>5.4. **SUPPLEMENTEN BESTELLEN**

Supplementen kunnen enkel worden toegevoegd aan een unit. Enkel bestelde supplementen zullen vervolgens gefactureerd kunnen worden aan de kopers. Of men een supplement al dan niet kan bestellen is afhankelijk van de status waarin de unit zich bevindt, én of deze actie toegelaten is in deze status. Dit laatste werd gedefinieerd in de vastgoed instellingen – Unit Status. Supplementen zullen dus niet ten alle tijde besteld kunnen worden, indien men in de setup restricties heeft gedefinieerd.

### <span id="page-12-3"></span>5.5. **FACTURATIELIJNEN SUPPLEMENTEN**

Wanneer de supplementen besteld werden, zullen de facturatielijnen automatisch worden toegevoegd aan het verkoopdossier.

Zie het verkoopdossier  $\rightarrow$  Details

## <span id="page-12-4"></span>6. EXTRA VERKOPEN

Buiten de verkoop via de Wet Breyne en de Supplementen zijn er nog andere 'verkopen' mogelijk. Enkel voorbeelden hiervan zijn:

- Basisakte
- Aansluiting nutsvoorziening
- Klantenbegeleiding
- PID
- …

Deze extra verkopen kunnen ofwel worden toegevoegd aan de unit, ofwel aan het verkoopdossier. Ze hebben een vaste verkoopprijs en worden aangerekend per unit en per dossier. Indien aangerekend per

unit, dan kan men ook bepalen voor welk type van unit. Dewelke je kan toevoegen in de unit of het verkoopdossier hangt af van het type dat gedefinieerd werd in het "Standaard extra verkopen" instellingen.

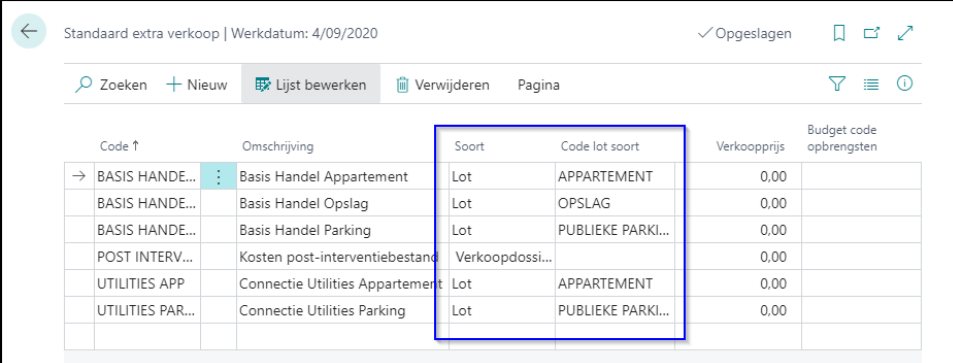

De werkwijze is gelijkaardig aan deze van de supplementen. We verwijzen bijgevolg naar het hoofdstuk "Supplementen".

## <span id="page-13-0"></span>7. VERKOOPPROCES

### <span id="page-13-1"></span>7.1. **VERKOOPDOSSIER**

Verkoopdossiers kunnen te allen tijde worden aangemaakt. Enkel units die niet langer de status "In HBA" dragen, kunnen worden toegevoegd aan het verkoopdossier.

#### Tabblad Verkoopdossier klant

De aandeelpercentages in de grond, gebouw, … wijzen op het aandeel dat de partij heeft in de facturatie. Het bepaalt hoeveel van de schijven aan deze partij zal gefactureerd worden. Dit staat los van het gekozen

#### eigenaar ("ownership").

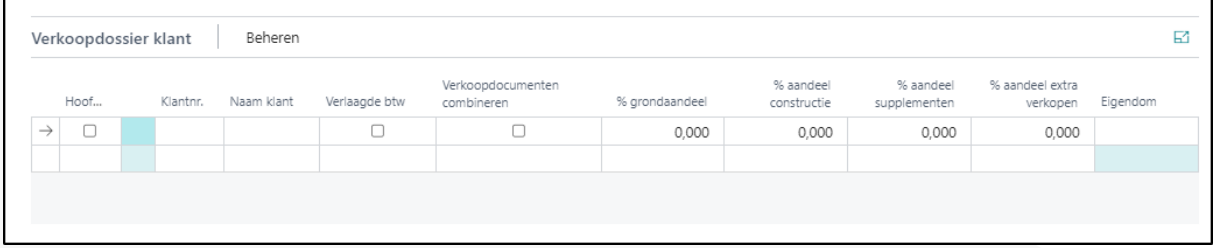

#### Tabblad Verkoopdossier Unit

In dit tabblad wordt aangegeven hoeveel de prijs bedraagt voor de grond en het gebouw.

Verschil tussen Voorgestelde & Verwachte

- Voorgestelde >> op basis van de veranderende marktprijzen en vraag/aanbod
- Verwachte >> prijs bereid te betalen door de (potentiële) koper

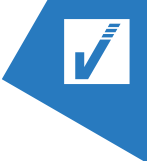

### <span id="page-14-0"></span>7.2. **EXTRA VERKOPEN**

Op de salesfile dienen opnieuw de extra verkopen toegevoegd te worden. Ook de extra verkopen gedefinieerd op de units, dienen hier opnieuw te worden toegekend.

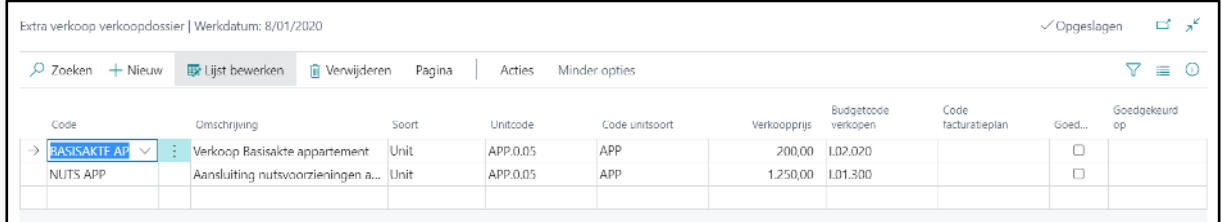

- ➢ Ken de unitcode toe
- ➢ Ken het facturatieplan toe

<span id="page-14-1"></span>Van zodra de extra verkopen besteld worden, worden ze opgenomen in het facturatieplan.

### 7.3. **MEERDERE VERKOOPDOSSIERS PER UNIT**

Een unit kan in meerdere verkoopdossiers worden opgenomen. Dit kan echter enkel zolang de units zich in volgende statussen bevinden:

- Interesse
- In optie
- Gereserveerd
- Compromis voorbereid

### <span id="page-14-2"></span>7.4. **STATUS VERKOOPDOSSIER**

#### Verkoopdossier status

"Unitstatus" wijst op de statusverandering die bij de Unit zal plaatsvinden van zodra de status van het salesfile dossier wijzigt.

Verkoopdossier status werkstromen

Hierin wordt vermeldt van welke status naar welke status mag omgezet worden.

#### Statusaanpassing verkoopdossier

Van zodra het verkoopdossier is aangemaakt, de units zijn toegewezen aan het dossier, zal het dossier verschillende stappen in het verkoopproces doorlopen. De fase waarin de verkoop zich bevindt, wordt opgevolgd aan de hand van de status van de verkoopdossier (statuscode).

Een verkoop zal pas definitief zijn van zodra de akte is verleden. De facturatie zal pas kunnen starten vanaf dit punt.

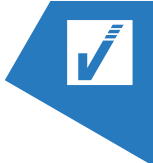

### <span id="page-15-0"></span>7.5. **DETAIL VERKOOPDOSSIER**

#### Verkooplijnen toevoegen

Verkooplijnen kunnen in elk stadia van het verkoopdossier worden toegevoegd (of verwijderd).

Echter, van zodra de status van het verkoopdossier naar "Akte Bevestigd" wordt geplaatst, worden de verkooplijnen (voor de constructie en de grond) automatisch aan het dossier toegevoegd.

Van zodra het verkoopdossier de status "AKTE" heeft bereikt, is het niet langer mogelijk nog verkooplijnen te verwijderen.

### <span id="page-15-1"></span>7.6. **VERKOOP ANNULEREN**

Een verkoop kan in elke fase van het proces worden stopgezet. De status van het verkoopdossier dient hierbij aangepast te worden naar "GEANNULEERD".

## <span id="page-15-2"></span>8. FACTURATIE

Schijven kunnen enkel gefactureerd worden van zodra een bepaalde fase in het bouwproces is voltooid. Er dient een onderscheid gemaakt te worden tussen:

- Globale fasen. Dit zijn fasen in het bouwproces die voor alle units tegelijkertijd afgewerkt worden.
- Unit specifieke fasen. Dit zijn fasen in het bouwproces die unit per unit bekeken dienen te worden.

Ongeacht de status in het bouwproces kan een factuur worden aangemaakt.

### <span id="page-15-3"></span>**VOLTOOIING VERKOOPLIJNEN**

#### Globale mijlpalen

Voordat een factuur aangemaakt kan worden moeten er eerst voltooide lijnen zijn in het verkoopdossier. Op het moment dat een bepaald doel behaald is in de bouw van een constructie kan dit worden aangeduid bij de "Globale mijlpalen". Door dit te doen worden alle lijnen die hiermee verbonden zijn automatisch gezet op "Voltooid".

### <span id="page-15-4"></span>**EEN FACTUUR AANMAKEN**

Om een factuur aan te maken moet u volgende stappen uitvoeren

- 1. In de "salesfile detail" selecteer de rij die u wilt factureren.
- 2. Klik op "Acties" en daarna "Maak factuur/document".
- 3. Een ongeboekte factuur wordt gecreeerd (herkenbaar aan het Document Nr. ingevuld naast de verkooplijn)

## <span id="page-16-0"></span>9. INKOOP

### <span id="page-16-1"></span>**INKOOPORDER**

Op basis van de budgetten kunnen de inkooporders worden aangemaakt.

Verschillende categorieën en types inkooporder kunnen bestaan. Twee types hiervan zijn voornamelijk belangrijk binnen Vastgoed. Afhankelijk van het type inkooporder, zullen de inkooporders op een andere manier verwerkt worden.

#### • Bestelling/Order:

- o Inkooporder voor een specifiek gedeelte van het totaalbudget
- o Ontvangsten geboekt op basis van bijvoorbeeld een werkbon
- o Facturatie per onderdeel / uitgevoerd werk

#### Contract:

- o Inkooporder opgezet voor het totaalbudget toegewezen aan een werkpost per aannemer.
- o Inkoopregel voor het totaal van de contractwaarde
- o Ontvangsten geboekt op basis van vorderingsstaten (VST)
- o Facturatie in fases, op basis van de voortgang der werken

Bij aanmaak van het inkooporder, zal telkens het type moeten worden bepaald.

Vooraleer van start te gaan met het inkoopproces binnen vastgoed zullen een aantal extra instellingen nodig zijn.

### <span id="page-16-2"></span>9.1.1. **INKOOPINSTELLINGEN**

In de inkoopinstellingen definiëren we het standaardtype inkooporder waarmee in de Real Estate Extentie wordt gewerkt. Er zijn hierbij zijn slechts 2 types mogelijk: Contract of Order.

Kanttekening: Uitgangspunt in het product is dat bij een bestelling de "orderhoeveelheid" leading is, daar waar dit voor contracten, de orderwaarde betreft. Een bestelling is gericht op tastbare eenheden.

### <span id="page-16-3"></span>9.1.2. **MEETTYPE**

Bepaal via de metingsoort of de vorderingsstaten de contractwaarde al dan niet mag overschrijden

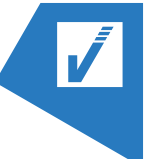

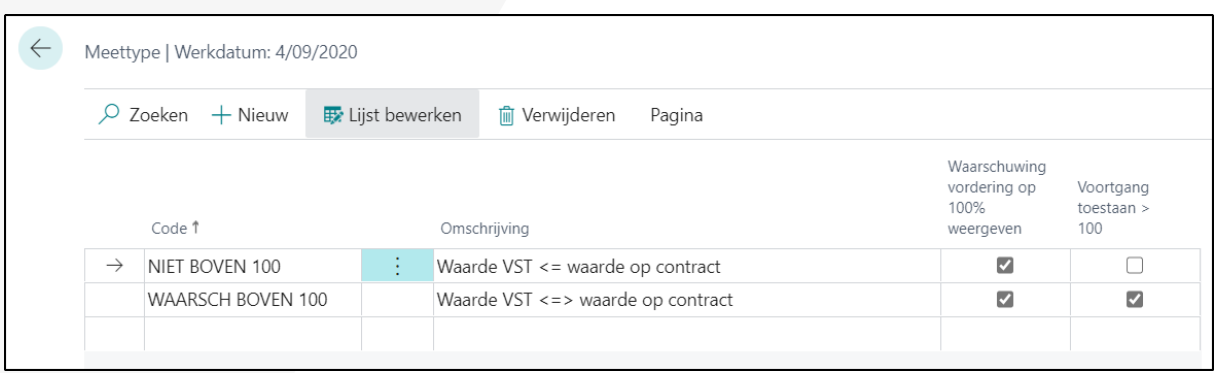

### <span id="page-17-0"></span>9.1.3. **INKOOP CATEGORIE LIJST**

Om de inkooporders te categoriseren, kunnen er categorieën worden gedefinieerd. Dit dient te gebeuren via de "inkoop categorie lijst".

### <span id="page-17-1"></span>9.1.4. **AANMAAK INKOOPORDER**

Een inkooporder is vaak opgemaakt op basis van een ondertekende offerte of contract.

a. In de INKOOPKOP

Het veld "Company Multi Partner" heeft specifiek betrekking op de Real Estate extensie.

### <span id="page-17-2"></span>9.2. **ONTVANGEN VAN EEN BESTELLING**

Ontvangsten worden geboekt op een inkooporder van type "Bestelling". Zie standaardflow BC

### <span id="page-17-3"></span>9.3. **VORDEREN OP EEN CONTRACT**

Vorderingen worden geboekt op een inkooporder van type "Contract". We registreren deze ontvangsten niet rechtstreeks op de inkoopregels, maar op basis van vorderingsstaten. De aannemer zal het inkoopbedrag volgens de voortgang der werken vorderen. Je registreert een afroep op het contract met de aannemer. De gemaakte ontvangstlijnen kunnen vervolgens opgehaald worden bij het opmaken van de inkoopfacturen.

Het inkooporder verschilt van dit uit bestelling, doordat hier slechts één inkoopregel is gedefinieerd.

### <span id="page-17-4"></span>9.4. **INKOOPFACTUUR**

Eens gevorderd of ontvangen kan men een inkoopfactuur opmaken.

Vervolgens kan men ontvangstregels ophalen. Die dan op de factuur verschijnt. Als er een match is kan men de inkoopfactuur doorboeken.

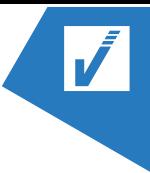

Van zodra een vorderingsstaat gefactureerd wordt via een inkoopfactuur, zal dit op het inkooporder worden verwerkt als zijnde "gefactureerd" (factuurbedrag). De desbetreffende kolommen worden daarbij automatisch aangevuld en (her)berekend.

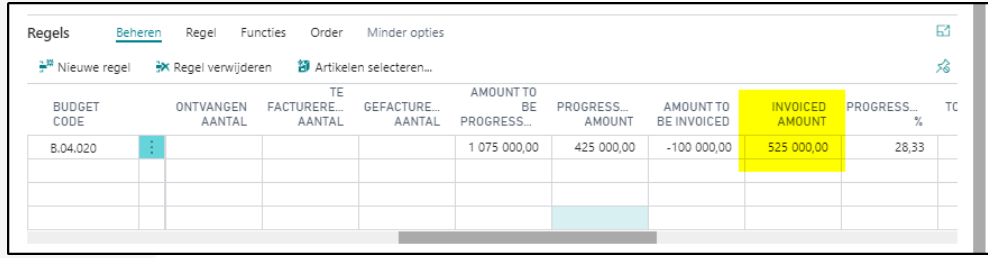

### <span id="page-18-0"></span>9.5. **INKOOPCREDITNOTA**

Negatieve vorderingsstaten kunnen niet verwerkt worden via "Inkoopfactuur" maar moeten via het "inkoopcreditnota" verwerkt worden. De verwerking gebeurt op dezelfde manier als deze van het inkoopfactuur.

## <span id="page-18-1"></span>10.EEN BUDGET

Budgetten zijn bedoeld om als verkoper bepaalde kosten te voorspellen en in te plannen. Op deze manier worden onvoorziene kosten voorkomen en kan men een schatting maken van de totale kosten.

Een budget kan op elk niveau in het project worden aangemaakt:

- Hoofdproject
- Subproject(en)

Wanneer een budget aangemaakt wordt in het hoofdproject, is het mogelijk om in de onderliggende subproject budgetten een link te leggen naar het hoofdproject.

### <span id="page-18-2"></span>10.1.**HAALBAARHEIDSANALYSE (HBA)**

Alvorens een project effectief van start gaat, wordt er in de meeste gevallen door de projectontwikkelaar een haalbaarheidsstudie uitgevoerd.

Voorlopig bestaat er geen afzonderlijke flow om de haalbaarheidsstudie uit te voeren en wordt deze nog in het "Budget" uitgevoerd. Kies voor een duidelijke nummering om een onderscheid te maken tussen de haalbaarheidsstudie en het effectief projectbudget.

Dezelfde stappen voor de aanmaak van een budget kunnen worden gevolgd. We verwijzen hiervoor naar punt [10.2](#page-18-3) tot en met [10.9.](#page-21-3)

### <span id="page-18-3"></span>10.2. **BUDGETLIJST**

Via "Budgetten vastgoedproject" krijgt u een overzicht van alle opgemaakte budgetten.

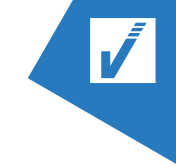

### <span id="page-19-0"></span>10.3. **HOOFDBUDGET AANMAKEN**

- 1. Open het (sub-)project waarvoor je een budget wenst aan te maken.
- 2. Klik in de Vastgoedprojecten op "Meer Opties"
- 3. Klik vervolgens op "Navigeren"
- 4. Klik daarna op "Budgetten".
- 5. Klik op "Nieuw".
- 6. Vul de algemene gegevens met betrekking tot het budget in, in de hoofding

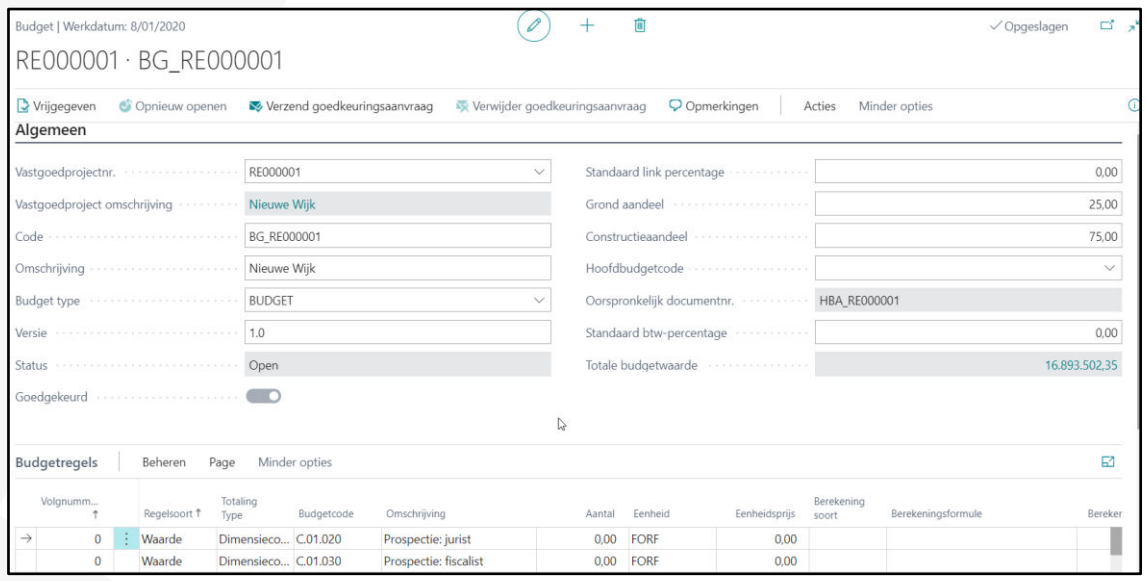

### <span id="page-19-1"></span>10.4. **AANMAAK BUDGETLIJNEN**

### <span id="page-19-2"></span>10.4.1.**MANUELE AANMAAK BUDGETLIJNEN**

In het onderdeel "Budgetregels" van de budgetkaart kunnen de vereiste budgetlijnen worden toegevoegd. Voeg manueel de vereiste budgetlijnen toe.

Voer volgende stappen uit om een budget aan te maken zonder gebruik te maken van een template

- 1. Klik op "Beheren"
- 2. Klik op "Nieuwe regel" om een budgetlijn toe te voegen
- 3. Voeg de vereiste budgetlijnen toe aan de budgettabel, met de nodige gegevens.
- 4. Ken aan elke budgetlijn, de budgetwaarde toe.

### <span id="page-19-3"></span>10.4.2. **AANMAAK BUDGETLIJNEN VIA SJABLOON**

Voer volgende stappen uit om een budget aan te maken gebruikmakend van een template:

- 1. Klik op "Acties"
- 2. Klik hierna op "sjabloon ophalen".

Alle budgetlijnen worden onderaan in het budget toegevoegd.

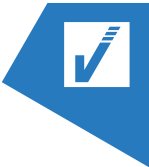

### <span id="page-20-0"></span>10.4.3. **AANMAAK "AANTAL" BUDGETLIJN**

Het aanmaken van een "aantal" budgetlijn bestaat uit twee stappen:

- 1. Aanmaak van een basis aantal budgetlijn op basis van het aantal eenheden en een stukprijs
- 2. Aanmaak van aantal budgetlijn waarvan de aantallen gebaseerd moet zijn op aantallen (hetzelfde aantal of een aandeel ervan) gedefinieerd in de basis aantal budgetlijn. Om te vermijden dat verschillende aantallen worden gebruikt in de budgetberekening, kan men een link leggen naar een budgetlijn, zodoende steeds dezelfde aantallen worden genomen als bepaald in deze budgetlijn. Men kan ook bepalen dat er slechts rekening moet worden gehouden met een beperkt aandeel van de aantallen.

## <span id="page-20-1"></span>10.4.4. **AANMAAK "TOTAAL" BUDGETLIJN**

Wanneer de budgetwaarde bepaalt dient te worden op basis van een eerder gedefinieerde budgetlijn.

- 1. Selecteer als regelsoort "Waarde"
- 2. Selecteer samentellingssoort "Dimensiecode"
- 3. Selecteer de gewenste budgetcode en geef een omschrijving aan de budgetlijn
- 4. Kies voor "Totaal" in het veld "Berekening soort"
- 5. Bepaal de budgetcode, op basis waarvan de budgetwaarde zal moeten worden berekend in het veld "Berekeningsformule"
- 6. Bepaal het percentage dat voor deze budgetlijn van toepassing is, in het veld "Berekening %"
- 7. Navigeer naar "Meer opties"
- 8. Kies voor "Acties"
- 9. Klik op "Bereken"
- 10. De totale prijs zal worden berekend in de kolom "Totale verkoopprijs"

### <span id="page-20-2"></span>10.4.5. **BUDGETLIJNEN MET ACHTERLIGGENDE FORMULE**

De lijnen van type "Formule" worden niet automatisch berekend. De berekening van deze lijnen gebeurt op basis van de actieknop "Bereken".

### <span id="page-20-3"></span>10.5. **PERIODIDICEIT TOEKENNEN**

In eerste instantie bepalen we voor elke budgetlijn een totaal projectbudget, zonder rekening te houden met de periode waarop de kosten en opbrengsten van toepassing zullen zijn. Wanneer we echter een projectopvolging of prognoses in de tijd mogelijk willen maken, kunnen we een tijdsaspect toevoegen aan de budgetlijnen. We creëren hierbij achterliggende budgetlijndetails.

Indien het budget dient te worden toegewezen over een aantal periodes kan u klikken in de regel op "Totale prijs cashflow". Hierin kan u het budget spreiden over de tijd. Via "acties" → "details" in het budget kan u de spreiding zien over de tijd.

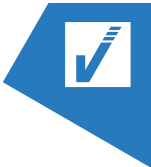

### <span id="page-21-0"></span>10.6. **BUDGET KOPIËREN**

Wanneer verschillende versies van een budget bestaan, kan men gebruik maken van de functie "Copy Document" om een eerder opgemaakt budget te kopiëren. Dit kan als basis dienen voor een nieuwe versie van het budget. Aanpassingen kunnen in de gekopieerde versie worden doorgevoerd.

### <span id="page-21-1"></span>10.7. **VRIJGEVEN VAN HET BUDGET**

Klik op "Vrijgegeven" om het budget vrij te geven. Een aantal controles worden in de achtergrond uitgevoerd bij deze vrijgave.

• Verdeling "grond"- en "constructie"-aandeel voor zowel het totale budget als elke budgetlijn. Deze verdeling dient steeds 100% te zijn.

### <span id="page-21-2"></span>10.8. **BUDGET GOEDKEUREN**

Er kan maar één budget worden goedgekeurd.

Wanneer een budget "goedgekeurd" werd, kan dit niet meer worden ongedaan gemaakt.

### <span id="page-21-3"></span>10.9. **HET BUDGET SJABLOON AANPASSEN**

Het template kan gebruikt worden om efficiënter budgetten aan te maken. Budgetlijnen hoeven immers niet langer handmatig te worden ingegeven. Daarnaast kan deze template ook gebruikt worden om snel rijen aan te maken bij projectopvolgingen.

Om het budget template aan te passen dient men te gaan naar de "budget sjabloon lijst".

### <span id="page-21-4"></span>10.10. **SUBBUDGET**

Bij de aanmaak van een subbudget waarvan een link bestaat met het hoofdbudget, zal je na invoegen van de budgetlijnen het lijntype moeten aanpassen naar "Link" in plaats van "waarde", om data van het hoofdbudget op te halen.

In het hoofdbudget zal de link naar de subbudgetten duidelijk worden op basis van:

- ➢ Het aantal "aantal links" in de budgetlijnen. Het aantal geeft weer, hoeveel subbudgetten een link hebben met deze budgetlijnen en naar hoeveel subbudgetten het hoofdbudget is uitgesplitst
- ➢ Het "Percentage verdeeld". Het percentage totaliseert het totaalaandeel van de onderliggende subbudgetten die een link kennen naar het hoofdbudget.

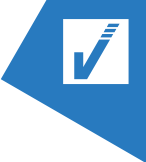

## <span id="page-22-0"></span>11.PROJECTOPVOLGING

Een projectopvolging wordt gebruikt om een analyseoverzicht te krijgen van een bepaald project. Een projectopvolging fungeert concreet als een rapportageschema voor je project. Er kan volledig zelf bepaald worden hoe zo een opvolging er moet uitzien en welke informatie opgenomen moet worden. Een projectmanager kan zelf bepalen welke rapportages voor hem belangrijk zijn.

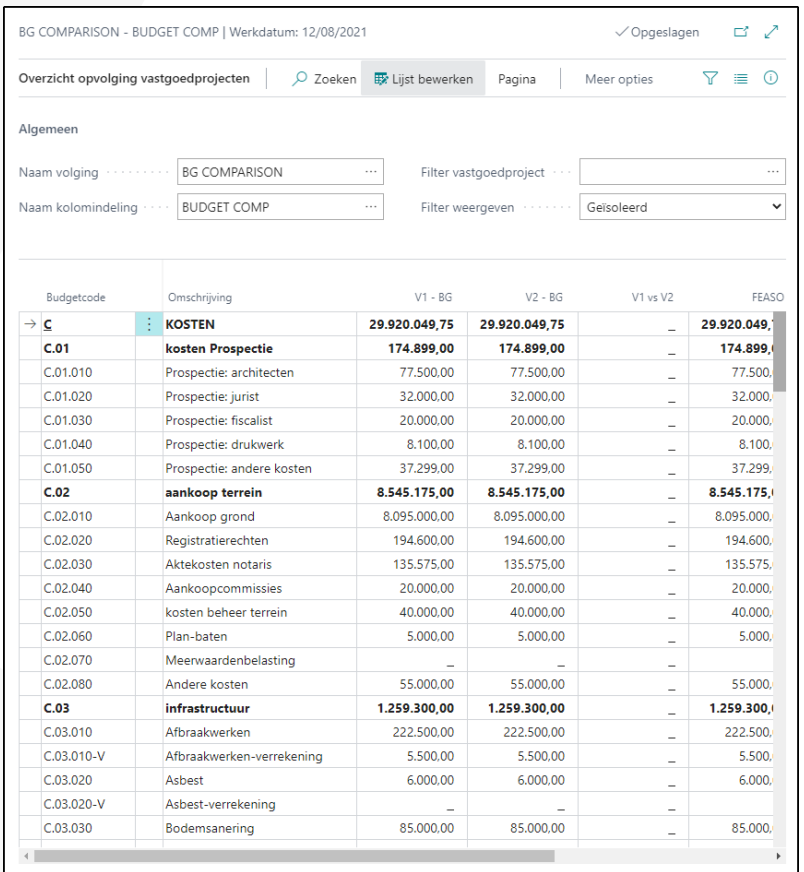

### <span id="page-22-1"></span>11.1. **PROJECTOPVOLGING VOEDEN**

Er gebeurt geen real-time aanpassing van de projectopvolgingen. Maak je rapporten up-to-date door een updaterapport te laten lopen "Opvolgingswachtrij uitvoeren"

Een projectopvolging zal pas resultaten tonen wanneer een goedgekeurd budget aan de basis ligt. Indien geen budget werd goedgekeurd in het project, zal de projectopvolging niet gevoed worden.

Multi Company partners moeten worden gedefinieerd om boekhoudkundige resultaten in de projectopvolging op te nemen.

### <span id="page-22-2"></span>11.2.**PROJECTOPVOLGING RAADPLEGEN**

Voer volgende stappen uit om de projectopvolging te raadplegen

Ga naar het scherm "Opvolgingswachtrij uitvoeren" en klik op overview.

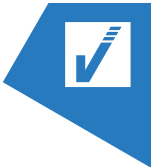

## <span id="page-23-0"></span>12.LATEST ESTIMATE (LE)

Deze functionaliteit maakt een opvolging in de tijd van de Real Estate projecten mogelijk. Op basis van de rapportage kan getoond worden wat de verwachte resultaten zullen zijn in de toekomst. Er zijn geen vooraf gedefinieerde templates beschikbaar. Elke gebruiker kan zijn eigen rapportage opmaken, aan de hand van de voor hem relevante informatie.

Een Latest Estimate (LE) rapportage wordt ook wel "cashflow" genoemd, maar mag niet verward worden met de kasstromen van liquide middelen van een onderneming.

Er moet een onderscheid gemaakt worden tussen kosten en opbrengsten in de cashflow:

- De prognoses inzake de kosten zijn gebaseerd op de opgemaakte budgetten (goedgekeurd) en de tijdsverdeling die men in de budgetregels toekende.
- De prognoses inzake de opbrengsten zijn gebaseerd op informatie uit de units en de aktedata en verkoopprijzen die per unit gelden.

De cashflow berekening houdt rekening met de Unit Statussen en de bijhorende aktedata en verkoopprijzen in elke status:

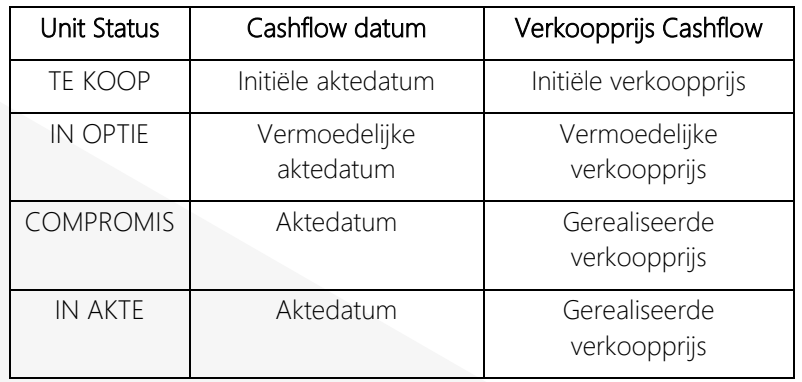

### <span id="page-23-1"></span>12.1.**CASHFLOW AANMAKEN**

Je kan de cashflow templates raadplegen via de zoekfunctie en kiezen voor "cashflow names"

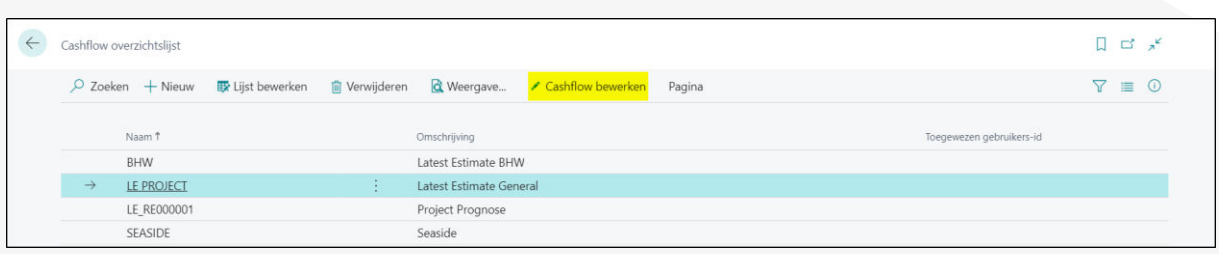

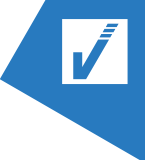

### <span id="page-24-0"></span>12.2. **CASHFLOW OPMAKEN**

Een cashflow opzetten, kan via de knop "Cashflow bewerken"

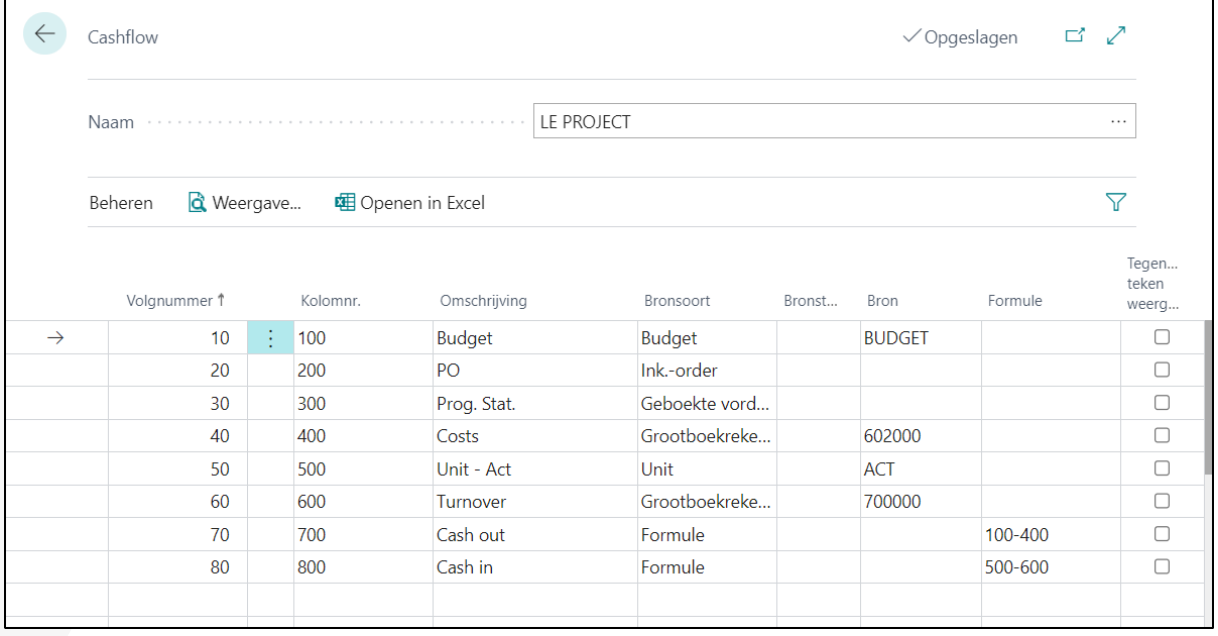

### <span id="page-24-1"></span>12.3. **LATEST ESTIMATE VOEDEN**

Er gebeurt geen real-time aanpassing van de LE-rapportages. Maak je rapporten up-to-date door een updaterapport te laten lopen (Cashflowwachtrij uitvoeren)

De cashflow wordt hierdoor gevoed door de cashflow posten.

### <span id="page-24-2"></span>12.4. **LATEST ESTIMATE RAPPORTAGE RAADPLEGEN**

Om de LE-rapportage op te roepen, vertrek je vanuit de overzichtslijst van de cashflows of het opmaakscherm.

- a. Selecteer de cashflow dewelke je wilt opmaken
- b. Klik op "Weergeven"
- c. Op dezelfde manier kan je ook de rapportage tonen vanuit het scherm waar de cashflow wordt opgemaakt. Klik op "Overzicht" om de latest estimate voorspelling weer te geven.

Het overzicht opent zich:

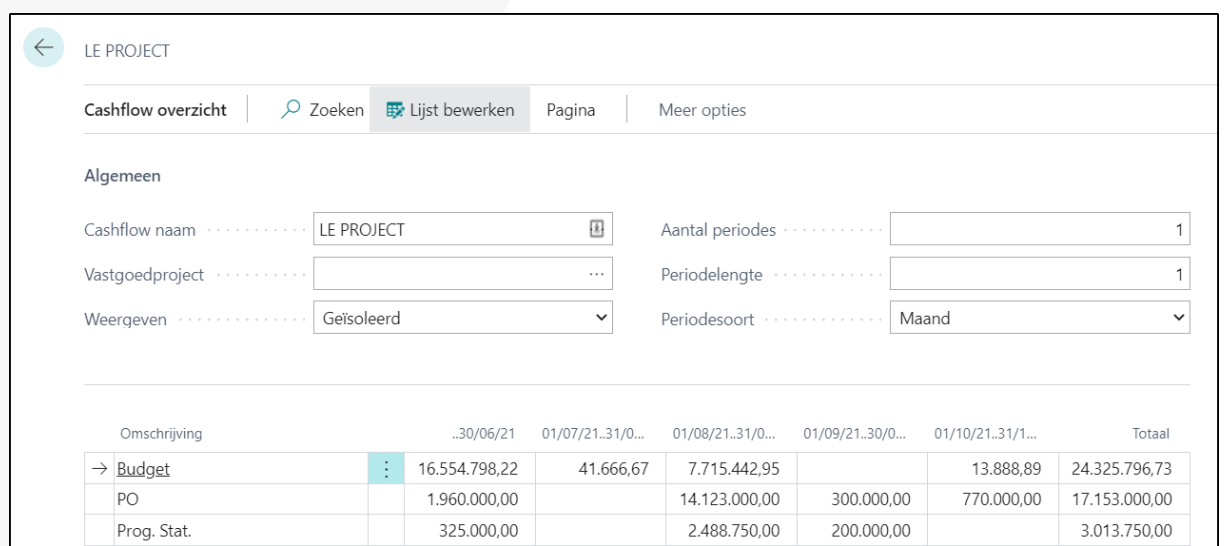

In het rapportageschema kan met behulp van parameters de cashflow voorspelling gewijzigd worden.

 $\overline{\mathbf{v}}$